# moodle

**دليل الطالب الستخدام نظام التعليم االلكتروني )موودل(** نظام الموودل هو عبارة عن منصة إلكترونية مفتوحة المصدر تم تطوير ها لتوفير أداة للتربويين كي تمكنهم من إنشاء مقررات إلكترونية مع إمكانية التفاعل بين المدرسين والطالب.

كما يوفر هذا النظام ميزات عديدة يستطيع المدرسين والطالب التفاعل من خاللها، مثال( assignments )نظام الواجبات حيث يستطيع المدرس طرح واجب درا سي مع إمكانية إضافة كافة التفاصيل مثل وقت التسليم، طريقة التسليم، عدد مرات التسليم، ... وغرتها.

#### طريقة الدخول ا<mark>لى نظام التعليم الالكتروني:</mark> **ي**

- 1. الدخول الى نظام التعليم الالكتروني من خلال الرابط المباشر https://elearn.iu.edu.jo ي ون ر او عن طريق الدخول اىل موقع الجامعة االلكت [jo.edu.iu.www](http://www.iu.edu.jo/) من خالل تبويب طلبة - ي ون ر نظام التعليم االلكت ELearning .
- .2 تسجيل الدخول للنظام كاآلتي: ادخل الرقم الجامعي القصير: في خانة username ادخل كلمة المرور الموجودة على اشعار القبول: في خانة password ثم الضغط على زر login

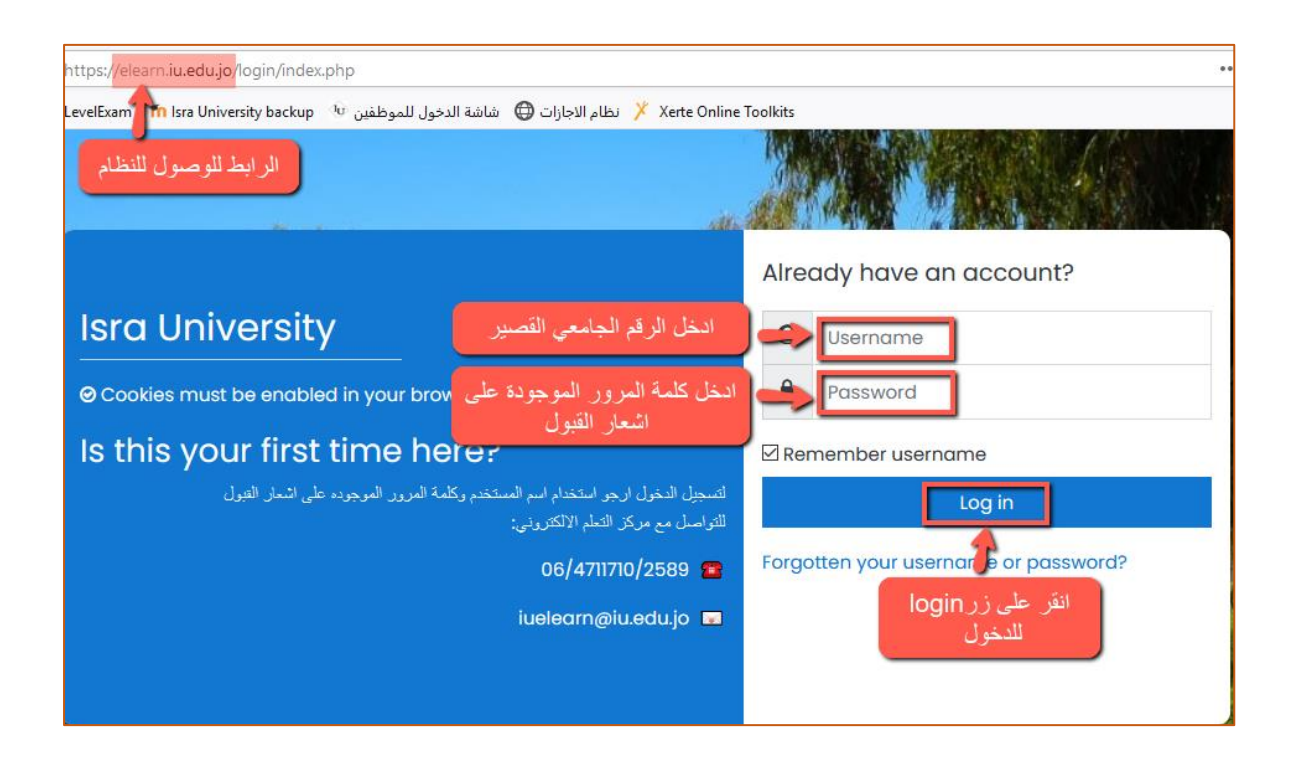

#### مكونات شاشة نظام التعليم الالكتروني **ي**

في الصورة ادناه تظهر الشاشة الرئيسية لنظام التعليم االلكتروني ومكوناته

- .1 ايقونات الشريط العلوي
- .2 النافذة الجانبية اليسرى
- .3 النافذة الجانبية اليمنى
	- 4. كتلة الإعلانات
- .5 كتلة قائمة المواد الدراسية

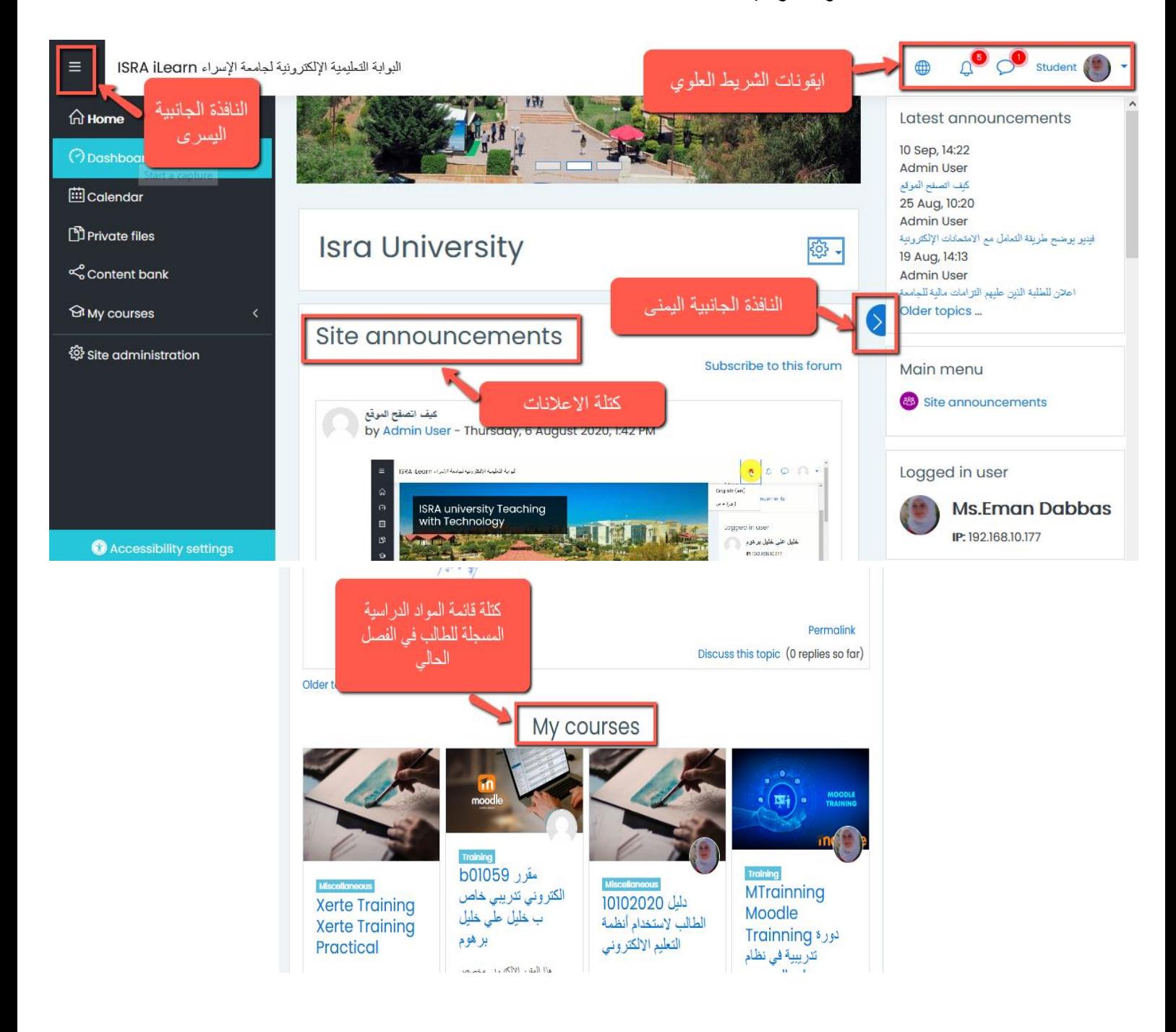

# **.1 ايقونات الشريط العلوي**

• **ايقونة الملف الشخصي** 

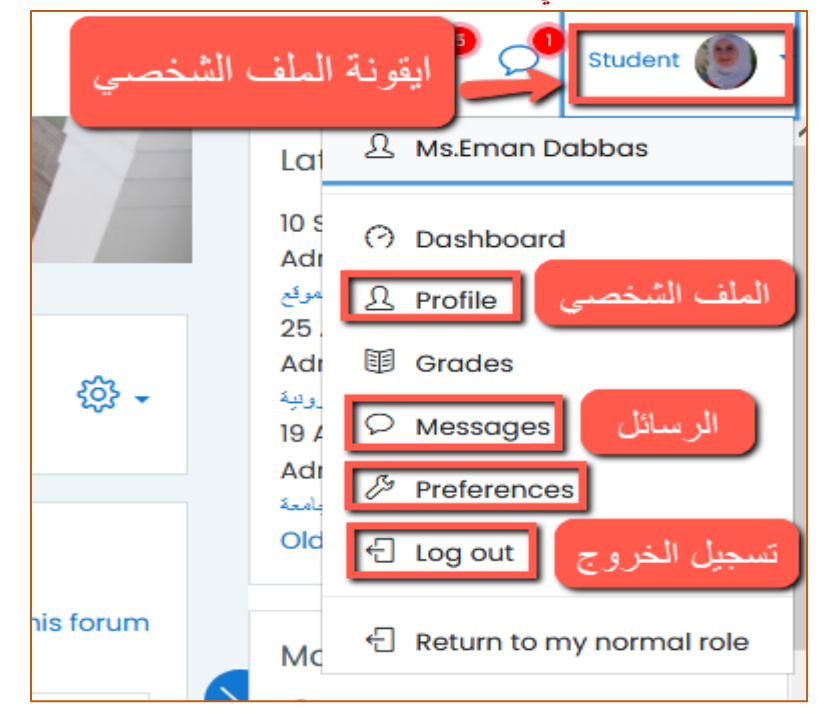

تستعرض -ا**يقونة الملف الشخصي(profile)** البيانات الشخصية ويمكن من خلالها تغيير الصورة سب<br>الشخصية للطالب بعد النقر على ايقونة (profile) كالآتي: ي نضغط على تبويب (details) ثم ننقر على (edit profile)

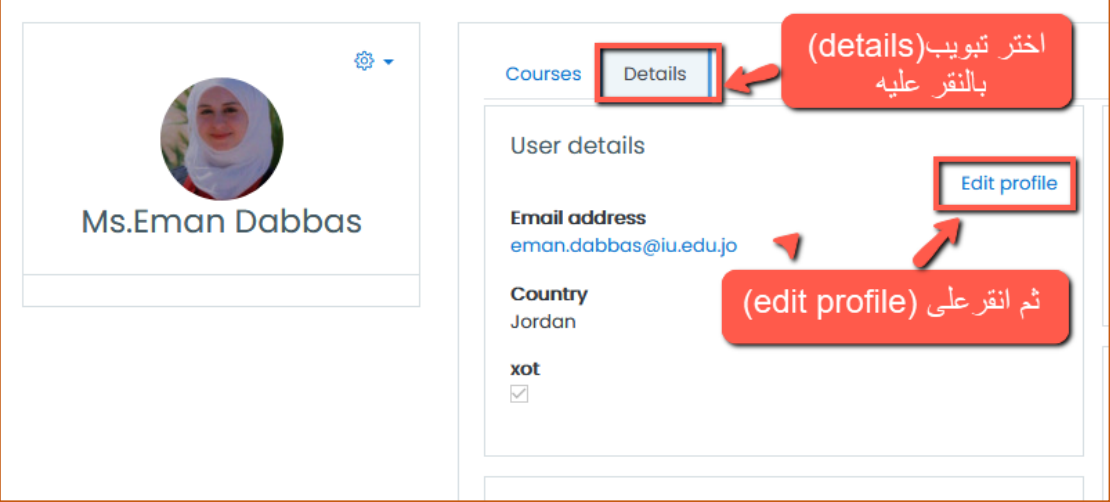

ستنقلنا الى صفحة تستعرض بيانات الطالب من أسفل الصفحة من نذهب الى تبويب (user picture) لتحميل الصورة وحفظ التغيير كما هو موضح في الصورة ادناه: ي ֧֦֧֦֧֦֧֦֧֦֧֦֧֦֧֢֛֦֧֧֦֧֦֧֚֬֜֜֜֜֜֜֞֓֡֬

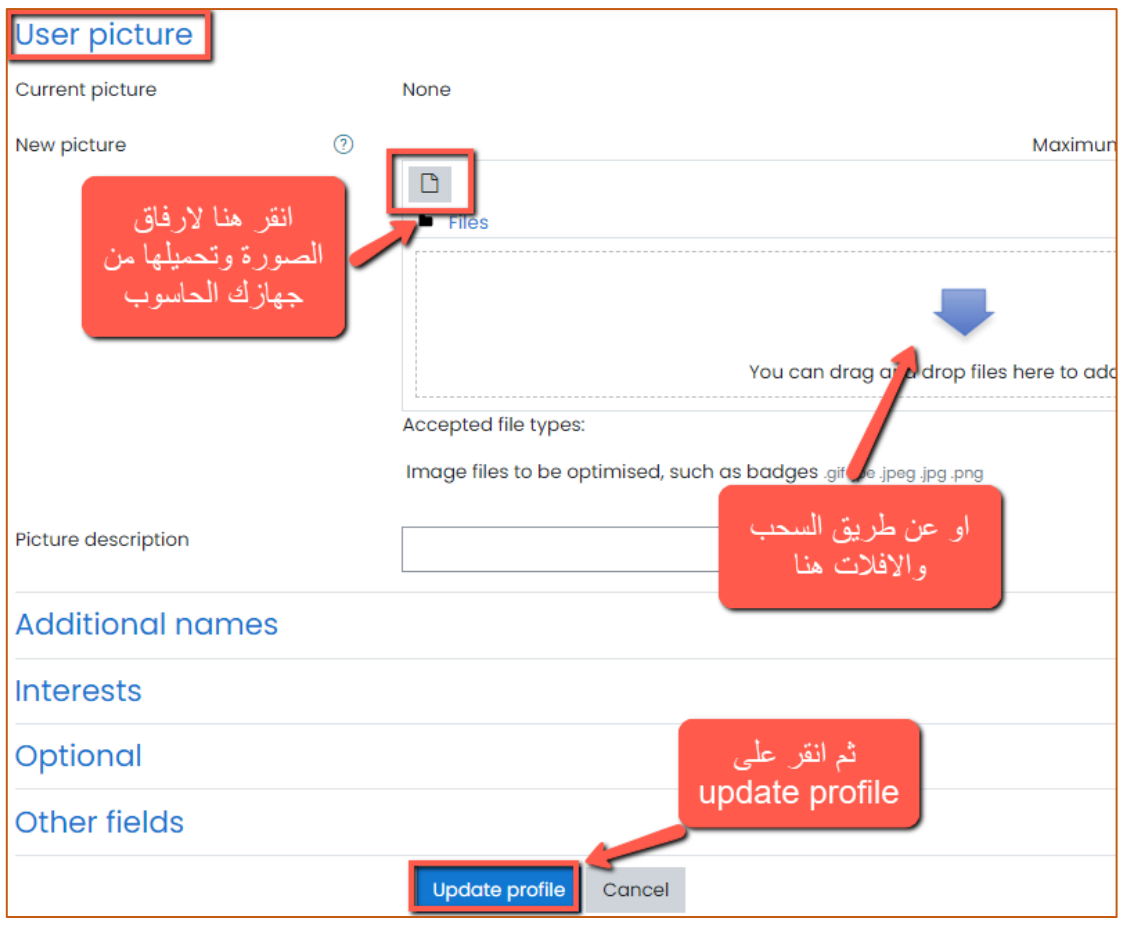

**ايقونة الرسائل** تحتوي عىل الرسائل الواردة

-**ايقونة )preferences )**تمكنك من خاللها تغيرتكلمة المرور للنظام من خالل النقر عليها ثم النقر عىل-(change password)

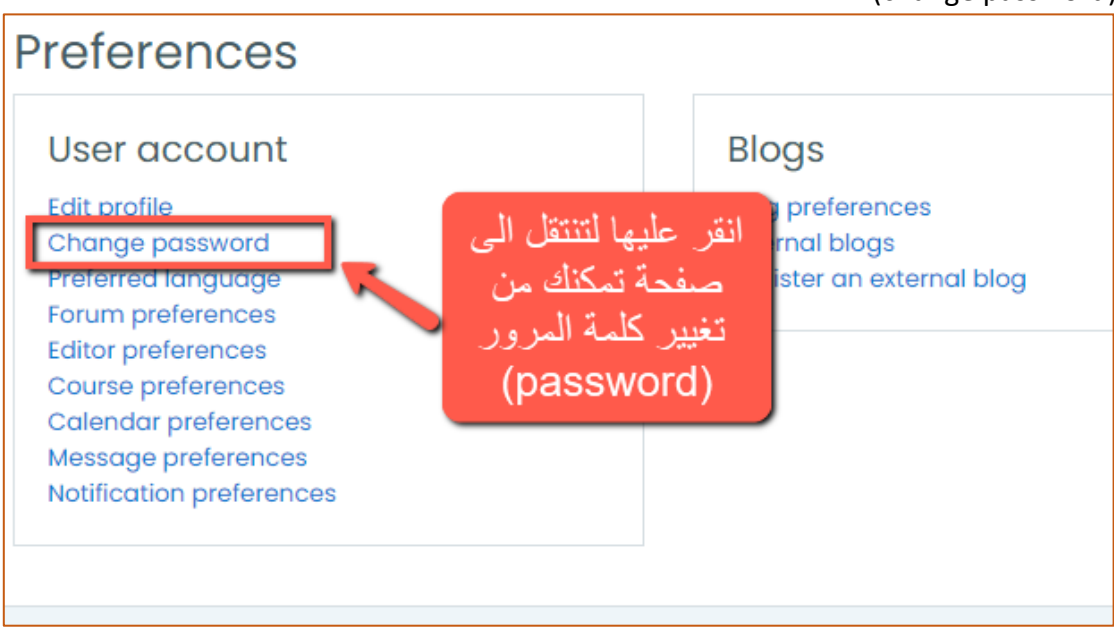

ثم ستنقلك الى صفحة من خلالها ستقوم بإدخال كلمة المرور الجديدة التي تريدها كالتالي: ي

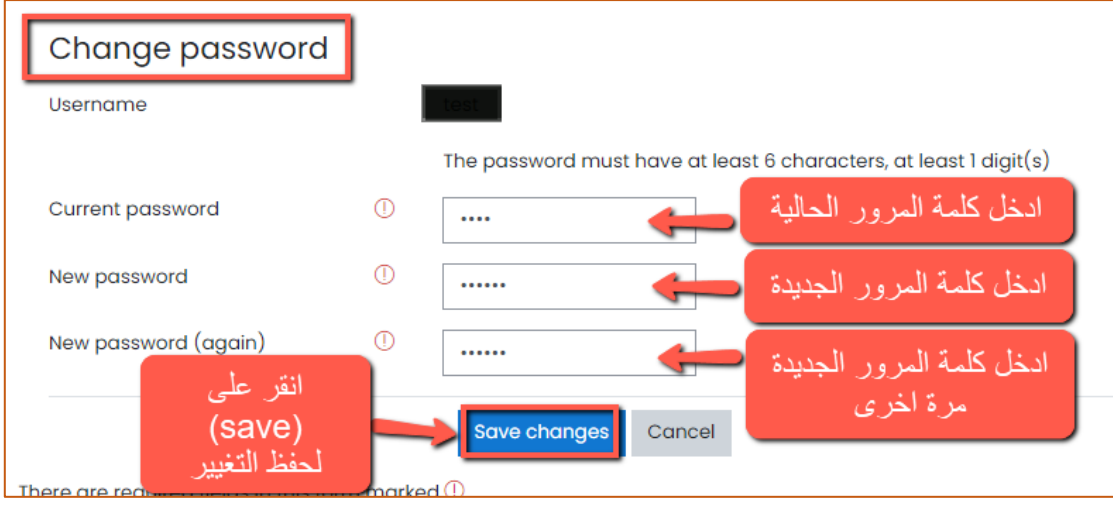

**ايقونة )logout )**يمكنك تسجيل الخروج من النظام.

• **ايقونة الرسائل**-

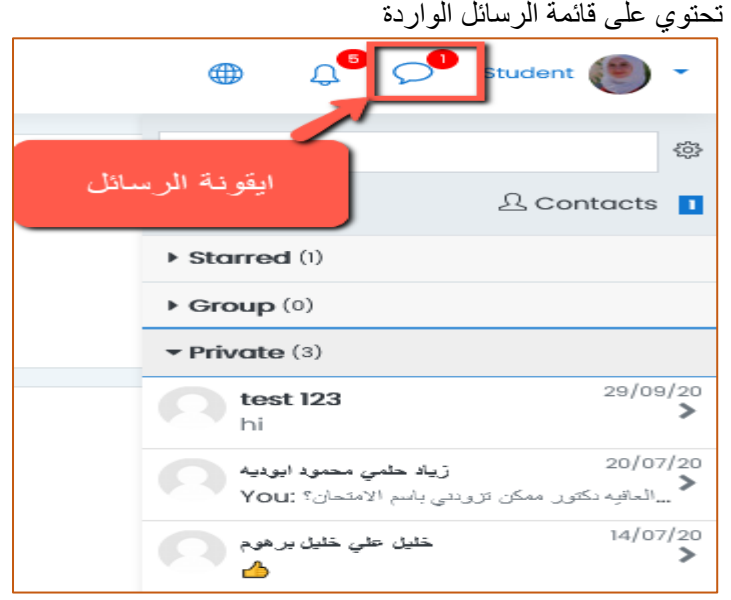

• **ايقونة التنبيهات**

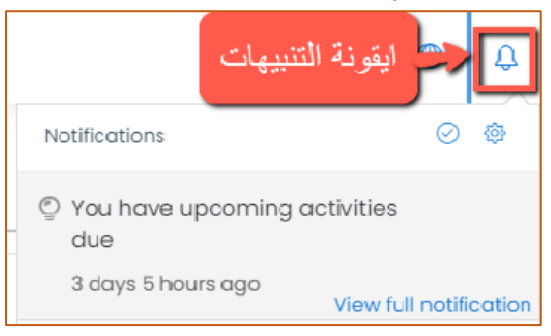

## • **ايقونة تغيير اللغة**

تمكنك هذه االيقونة من عرض الموقع باللغة التي تناسبك من خالل النقر على اللغة المطلوبة

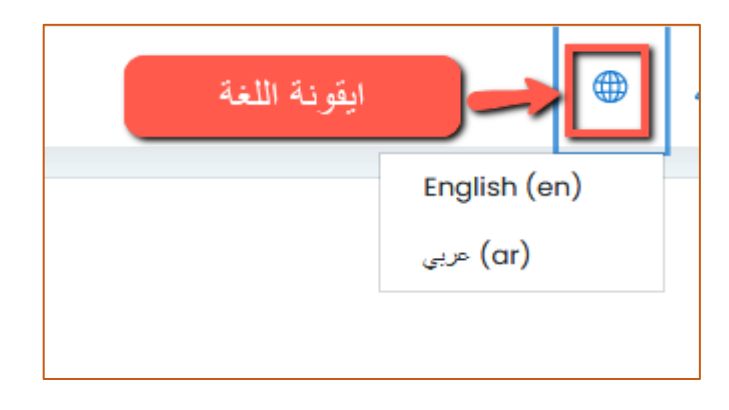

# **.2 النافذة الجانبية اليسرى**

في هذه القائمة عند النقر على (my courses) ستظهر قائمة بجميع المواد المسجلة للطالب في į ي i الفصل الحالي، انقر على المادة المطلوبة ليتم عرض محتوياتها من ملفات وواجبات وامتحانات وغيرها مما يخص المادة

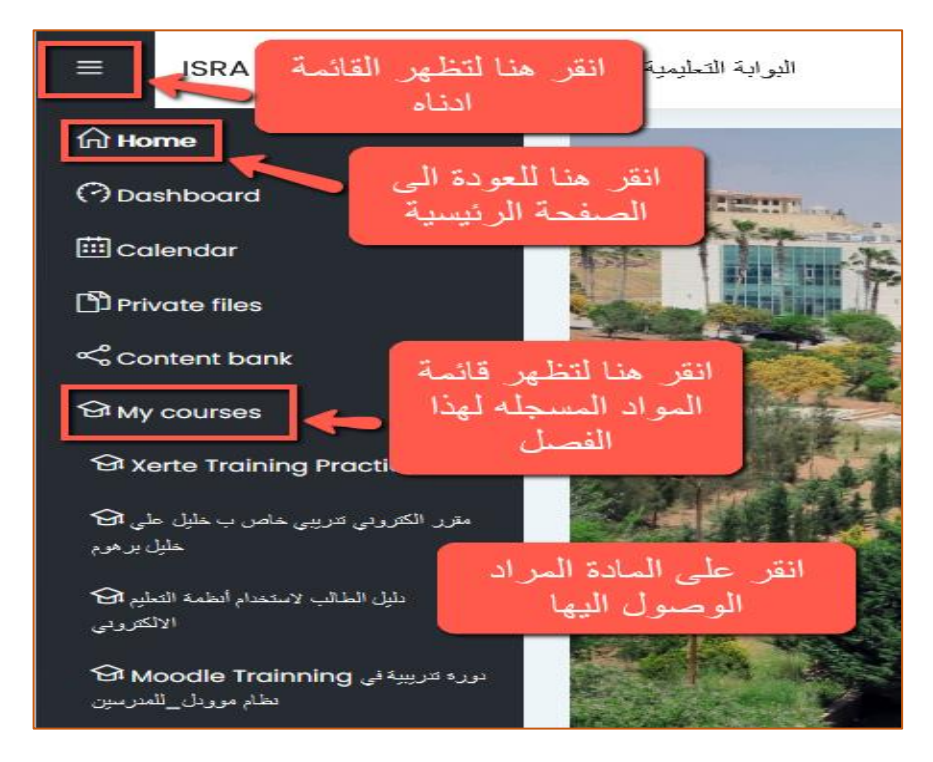

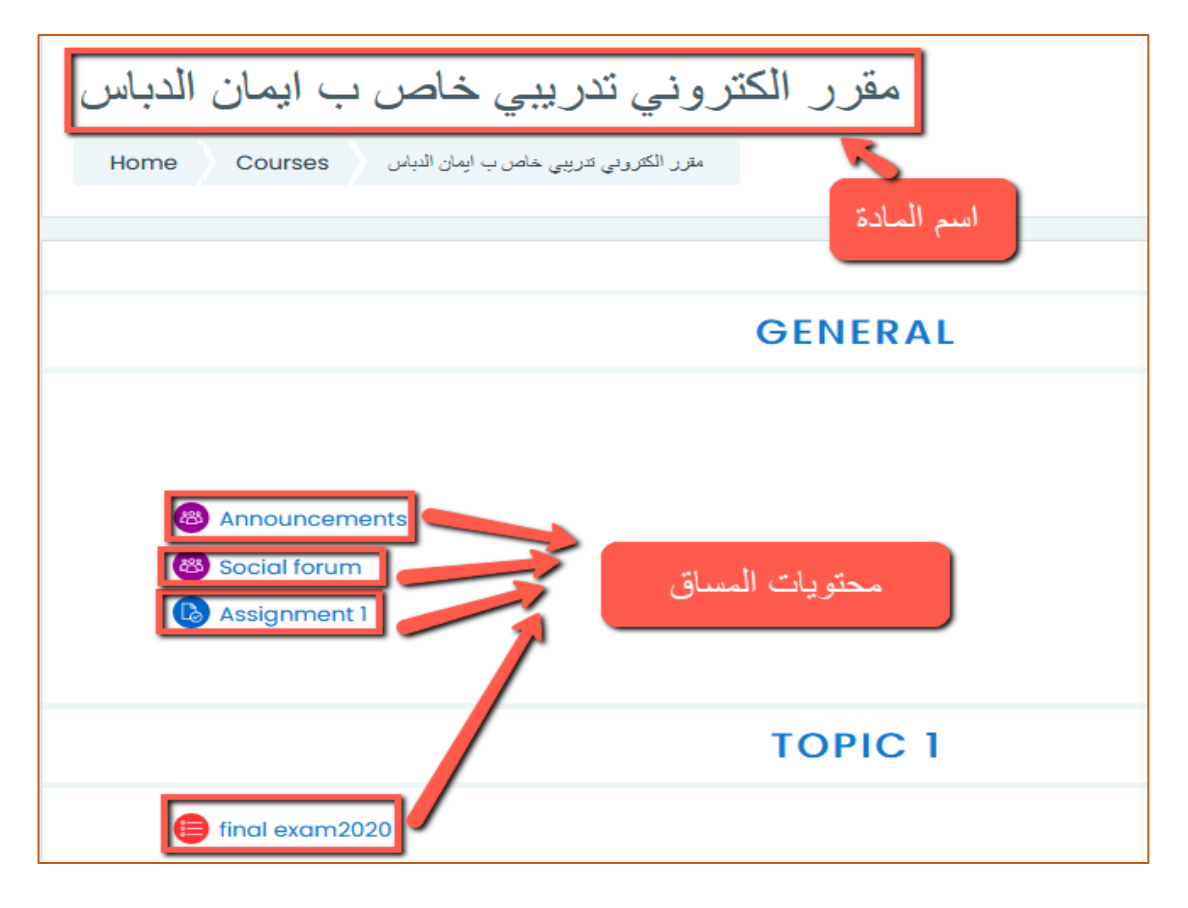

يظهر ف الصورة أعاله محتويات المادة، لعرض أي محتوى أو تسليم واجب أو تقديم امتحان يتم النقر عىل ي ֧֦֧֢֦֧֦֧֦֧֦֧֦֧֧֦֧֧֧ׅ֧֦֧֚֬֜֜֓֜֜֜֜֜֜֬ ي i المحتوى، في حالة الضغط على الملفات سيتم تحميلها بشكل تلقائي في نهاية الدليل سيتم توضيح الية ي ֚֚֡<br>֡֡֟ ي ֦֧֦֧֦֧֦֧֦֧֦֧֦֧֧֦֧֦֧֧֚֚֡֜֜֓֜֜֜֜֜֜֞֓ تسليم الواجبات وتقديم اال متحانات.

**.3 النافذة الجانبية اليمنى**

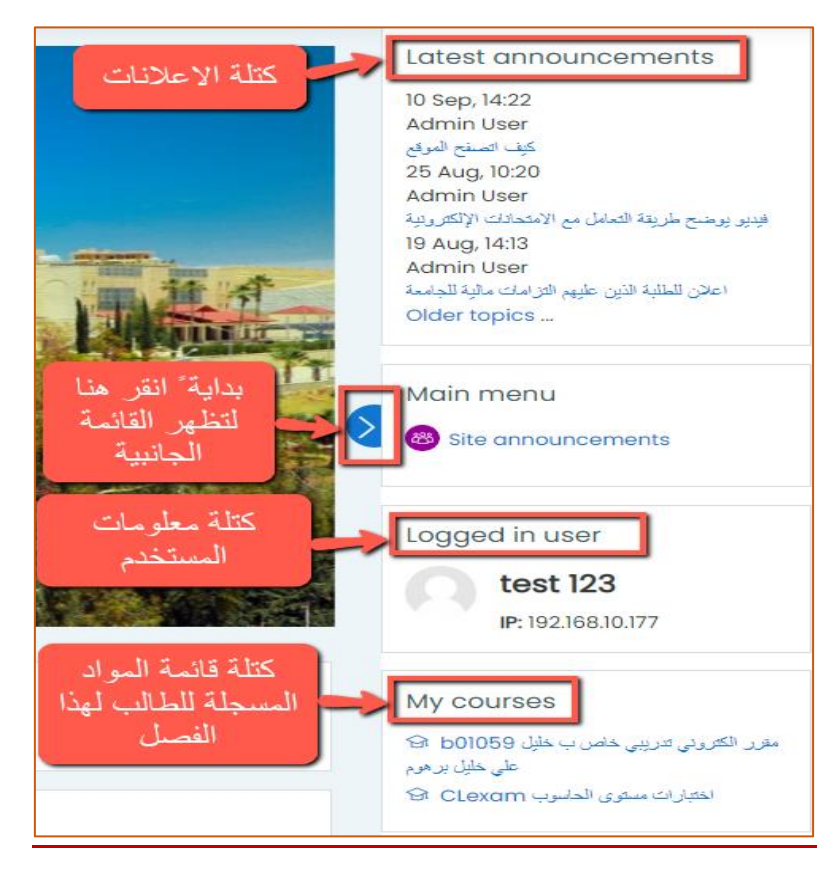

### **.4 كتلة اإلعالنات**

تستعرض هذه الكتلة جميع الإعلانات المدرجة التي تخص الجامعة ي

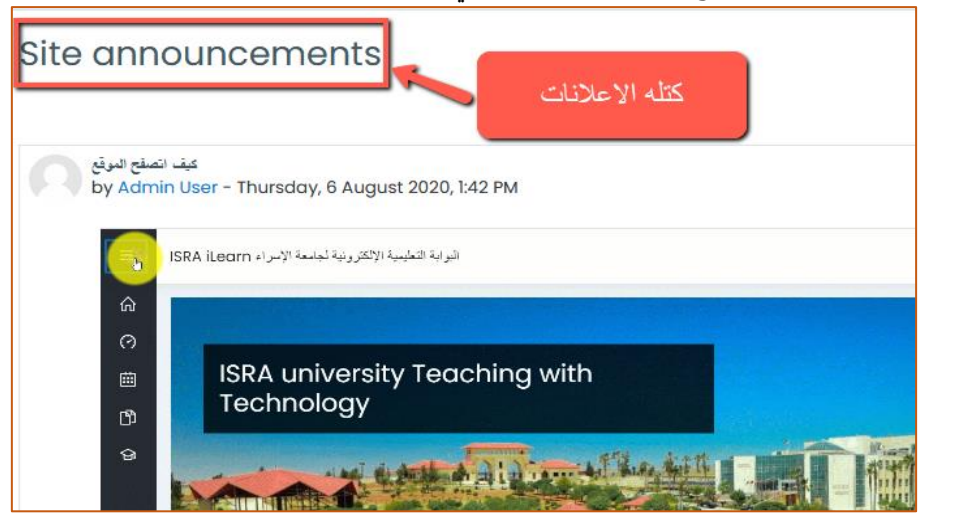

**.5 كتلة قائمة المواد الدراسية**

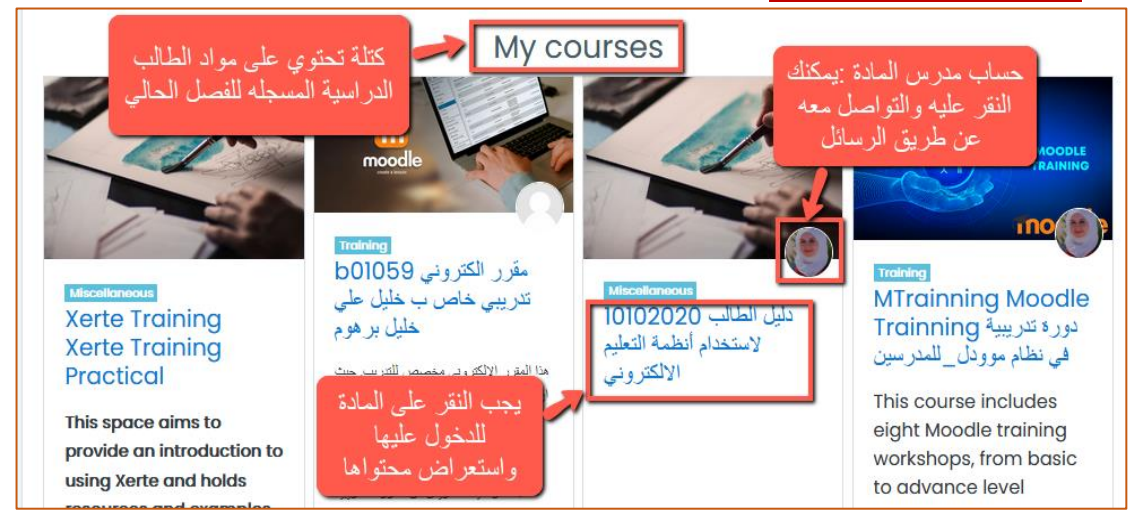

لإرسال رسالة الى المدرس: قم بالنقر على الدائرة الموجودة اعلى اسم المقرر كما هو موضح أعلاه والتي ي تحتوي عىل صورته الشخصية، ستظهر لك شاشه تمكنك من ارسال رسالة له ويظهر بها عنوان بريده ر.<br>الالكتروني كما هو موضح في الصور ادناه: ي į ي

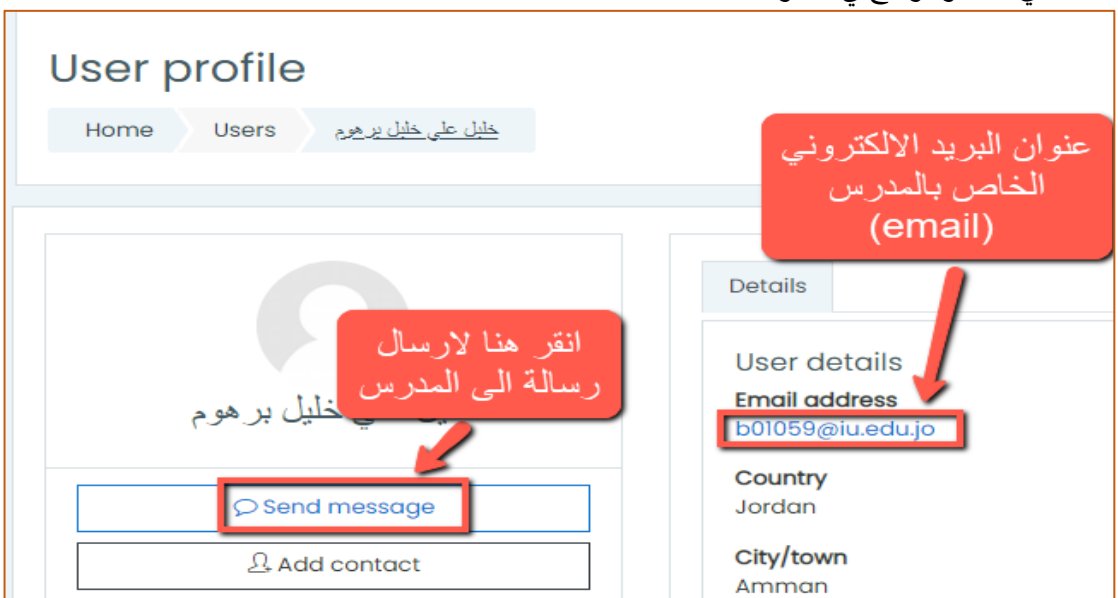

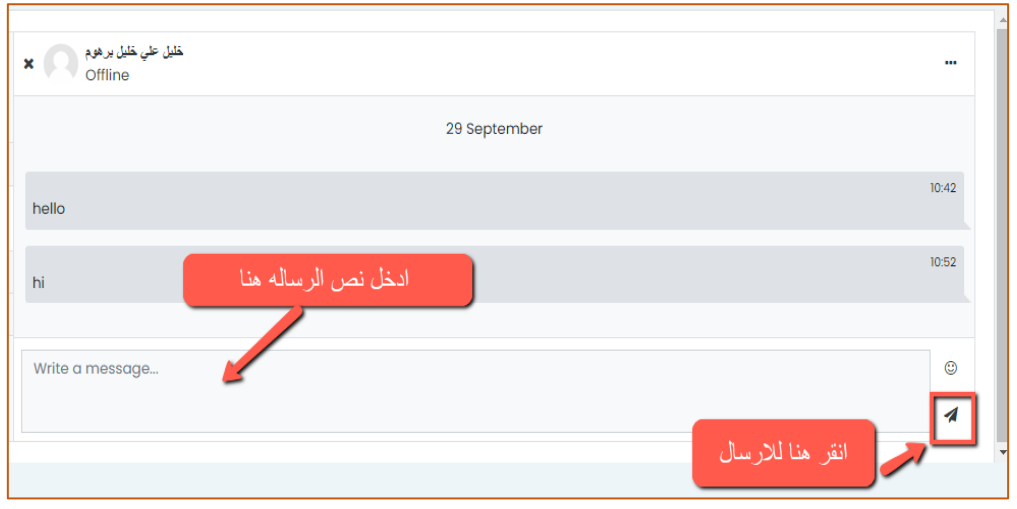

# **طريقة تسليم الواجبات:**

بعد النقر عليه يتم عرض محتوى الواجب مع إمكانية التسليم ضمن شروط مواعيد التسليم المحددة من قبل المُدرس كما هو موضح ادناه: و<br>م

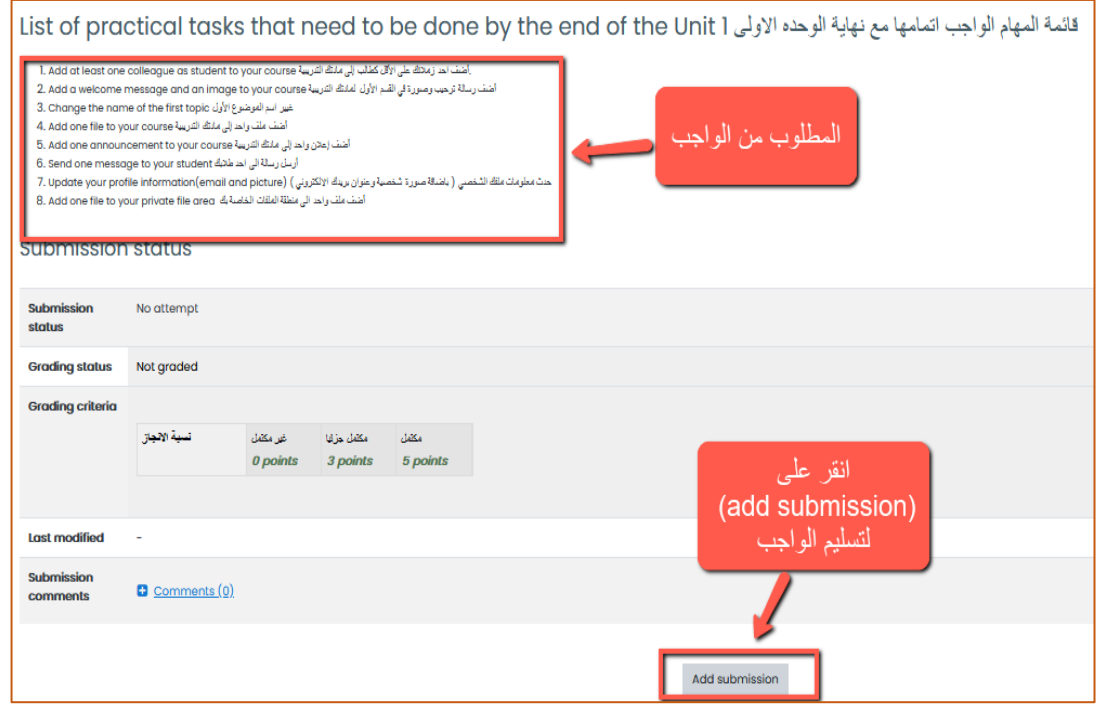

في حال كان التسليم على صيغة نص(online Text) اتبع ما يلي: į

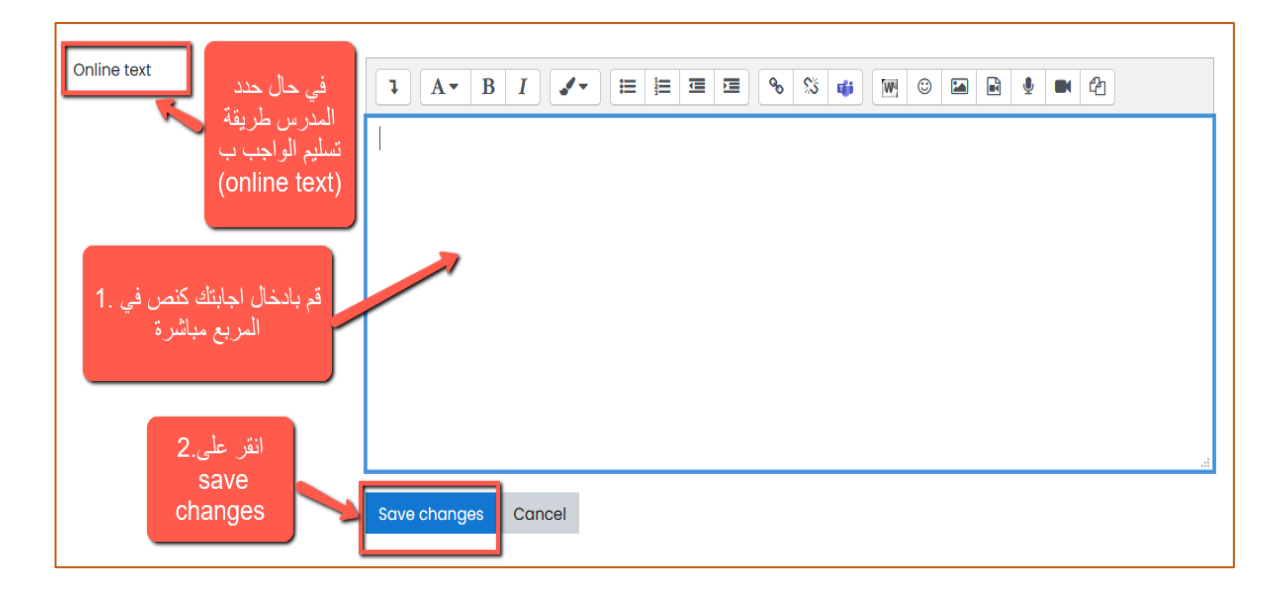

## في حال كان التسليم على صيغة إضافة ملف:<br>.

į

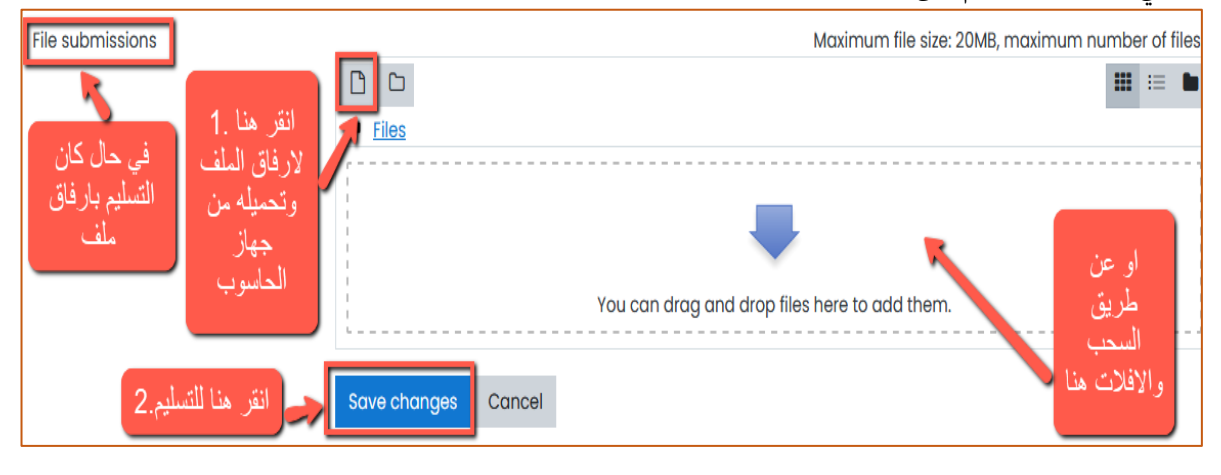

#### **ر**طريقة تقديم الامتحانات الإلكترونية:

**ا**نقر عىل اسم االمتحان المراد تقديمه

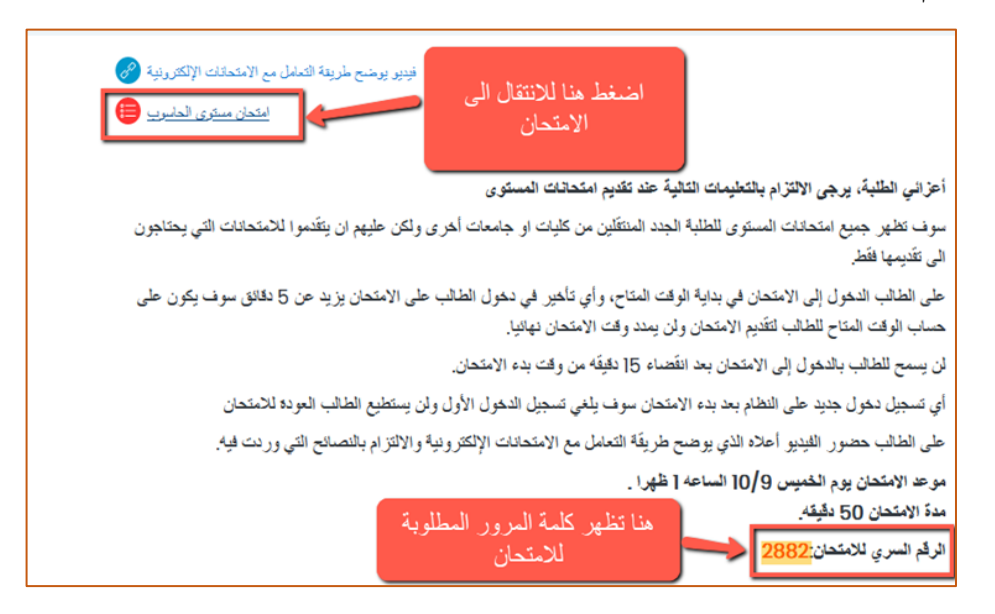

ستظهر لك الصفحة التالية

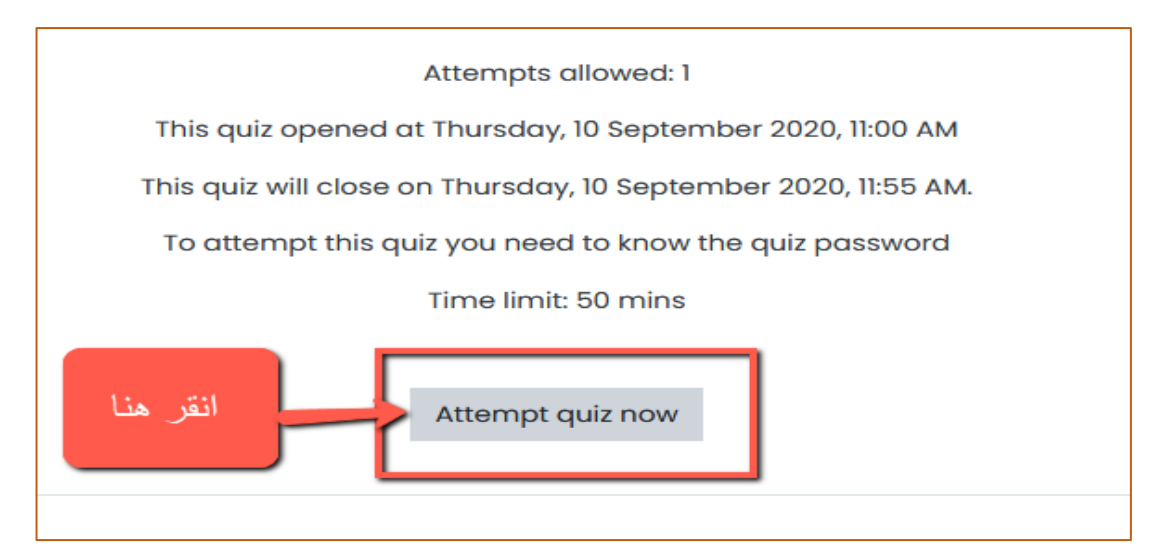

#### ادخل كلمة المرور الخاصة بالامتحان ثم اضغط على زر start attempt للبدء

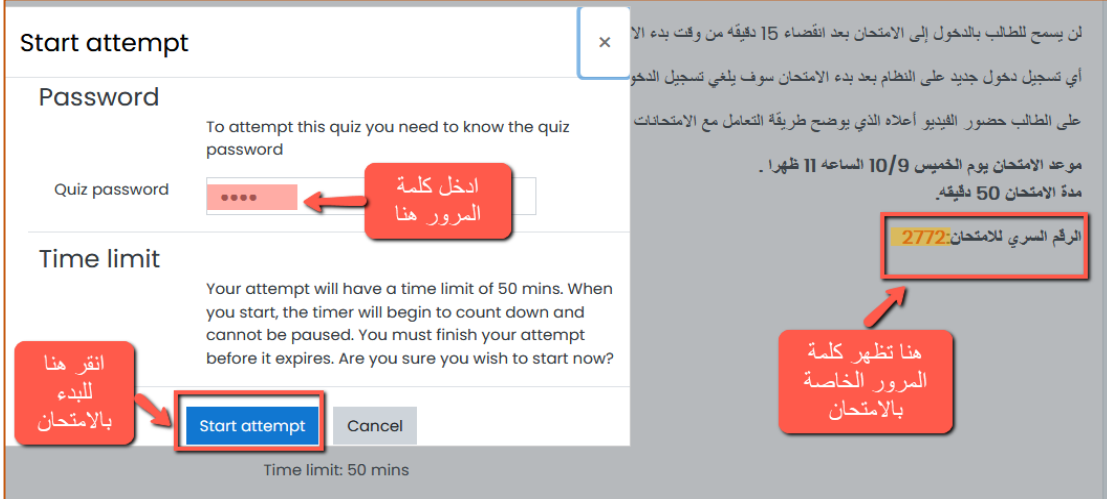

- 3. ستظهر لك شاشة الامتحان بإمكانك البدء ما يلي ازرار ستفديك في الانتقال بين الأسئلة
	- زرnext : لالنتقال الى الصفحة التالية
	- زرprevious : لالنتقال الى الصفحة السابقة
		- زر finish: إلنهاء االمتحان

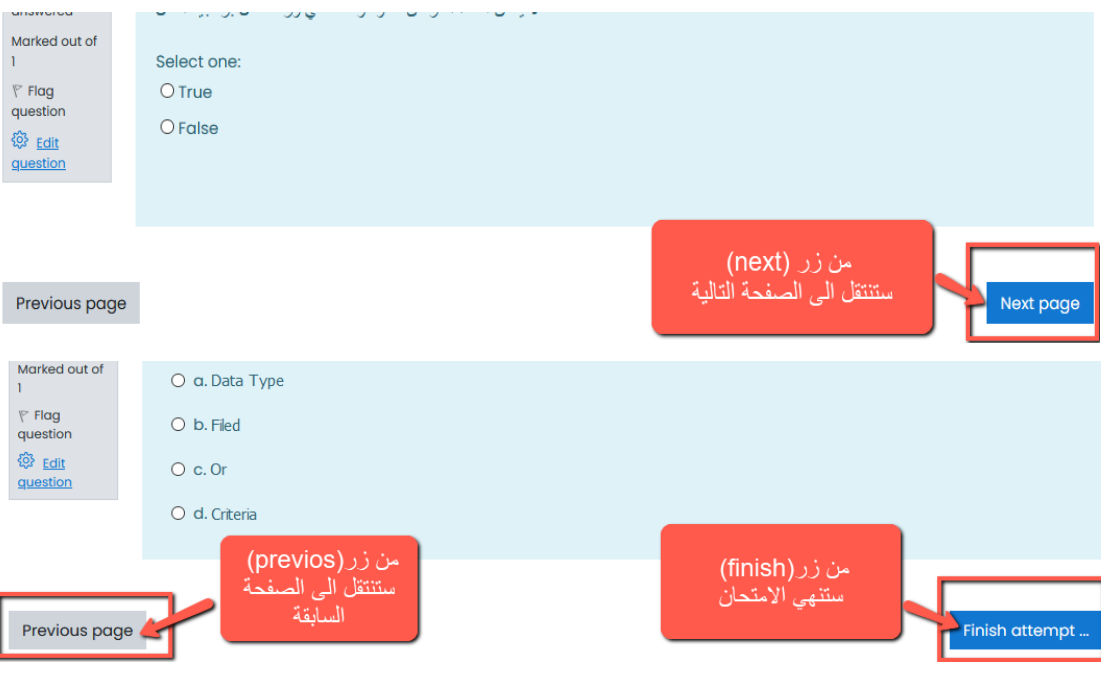

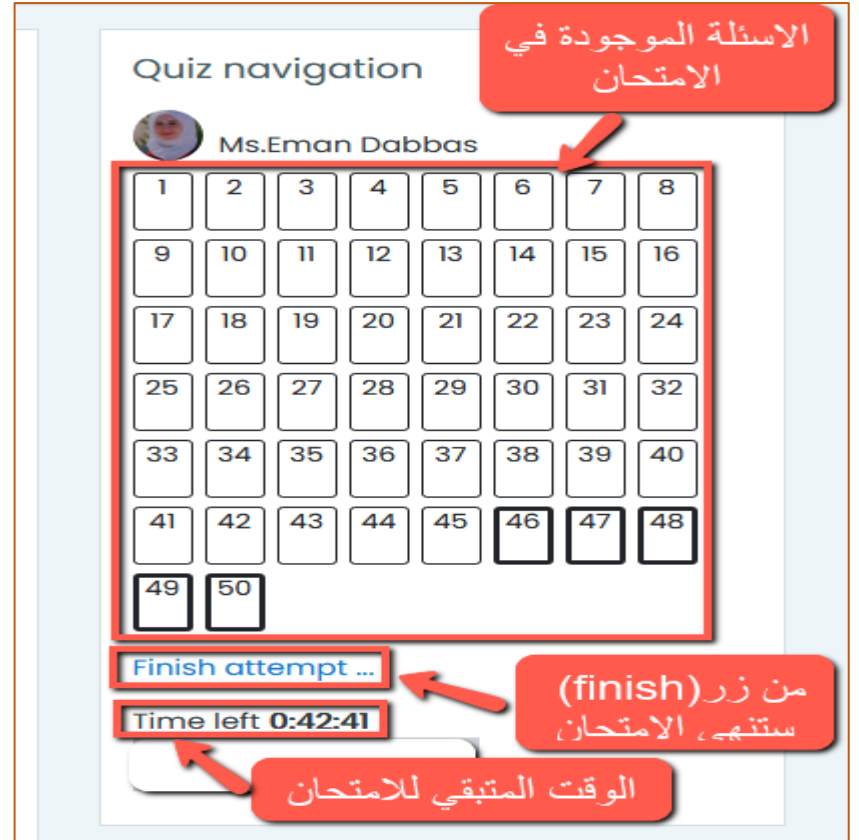

4. بعد النقر على finish attemptيجب النقر بعدها على submit and finish كي تحفظ الإجابات وتقوم بتسليمها

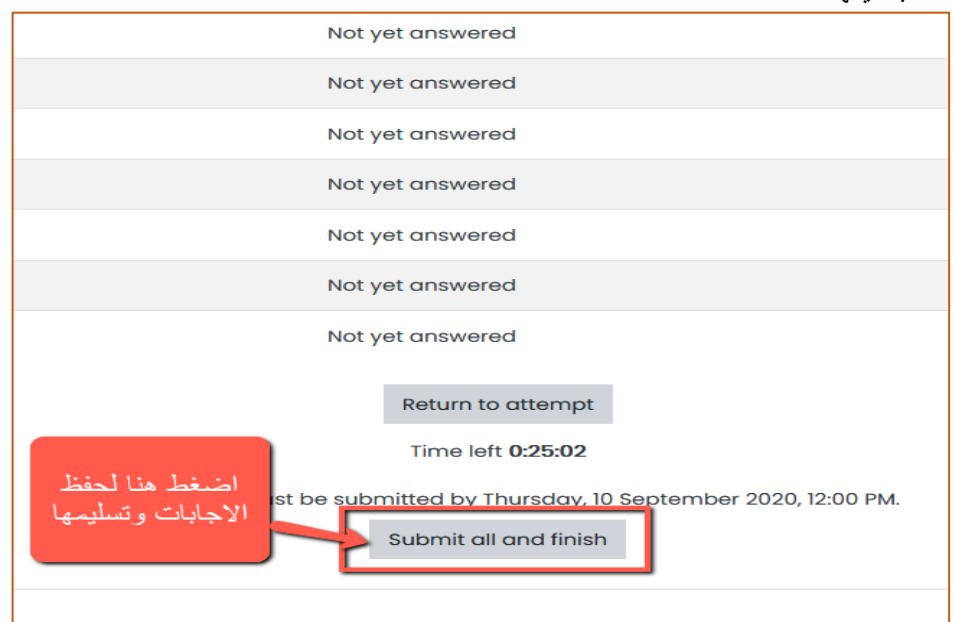